# **Temporary Confidentiality Requested**

# **Exhibit 8: Draft User's Manual -- 47 CFR 2.1033(b)(3)**

The attached User's Manual is the final production-intended version of the generic Motorola Internat[i](#page-0-0)onal English User Manual. This guide will be adapted to carrier-specific versions<sup>i</sup>, but the key information herein will be retained. Translations into other languages will also be done to support the needs of other markets. Minor revisions may be made to these manuals, prior to and subsequent to, placing this product onto the market. Selected portions of the User Guide can be found as indicated below:

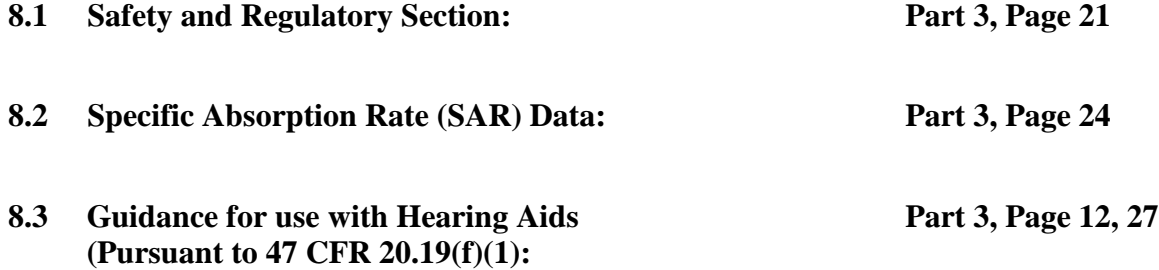

<span id="page-0-0"></span>i <sup>i</sup> Motorola Mobility attests that the User's Guide provided with product shipping into Canada will provide any required Industry Canada notices and/or statements in both English and French, per the requirements of RSS-Gen.

# **Congratulations**

### **DROID RAZR HD BY MOTOROLA**

Combining a huge HD display, blistering fast processor, and powerful long-life battery in an impossibly thin RAZR design, DROID **RAZR HD** BY MOTOROLA has tons of advanced features for everything you want to do—remote media access, intuitive smart apps, multitasking, and more.

- **•** Your smartphone's large 4.7" Super AMOLED 720p HD display makes video playback crisper and more vivid than ever before.
- **•** The powerful long-life battery gives you all day and all night performance.
- **•** Smart actions let you set the rules for the ultimate in smartphone customization and power optimization.
- **•** The Google™ Android Ice Cream Sandwich operating system gives you access to the latest apps, widgets, and power management features.

**Note:** Certain apps and features may not be available in all countries.

**Caution:** Before assembling, charging, or using your smartphone for the first time, please read the important safety, regulatory and legal information provided with your product.

This product meets the applicable limit for **SΔŔ** exposure to radio waves (known as SAR) of 1.6 W/kg (FCC & IC). The limits and guidelines include a substantial safety margin designed to assure the safety of all persons, regardless of age and health. The highest SAR values measured for this device are listed in the regulatory information packaged with your product.

#### **More**

- **• Answers:** Touch Apps (!!) > ? **Help Center**.
- **•Updates:** Smartphone updates, PC software, user's guides, online help, and more at www.motorola.com/mydroidrazrhd.
- **•Accessories:** Find more for your smartphone at www.motorola.com/products. 2012.05.29 FCC DRAFT
	- **•Social:** The latest news, tips & tricks, videos, and so much more—join us on:
		- **YouTube™** www.youtube.com/motorola
		- **Facebook™** www.facebook.com/motorola
			- **Twitter** www.twitter.com/motomobile

#### **Notes:**

- **•** All screens in this guide are simulated. Actual displays may vary.
- **•**Instructions to perform tasks in this quide may change depending on the software version on your smartphone.
- **•** Unless specified, instructions to perform tasks in this guide assume that you are starting from the home screen.

# **Your smartphone**

*the important keys & connectors*

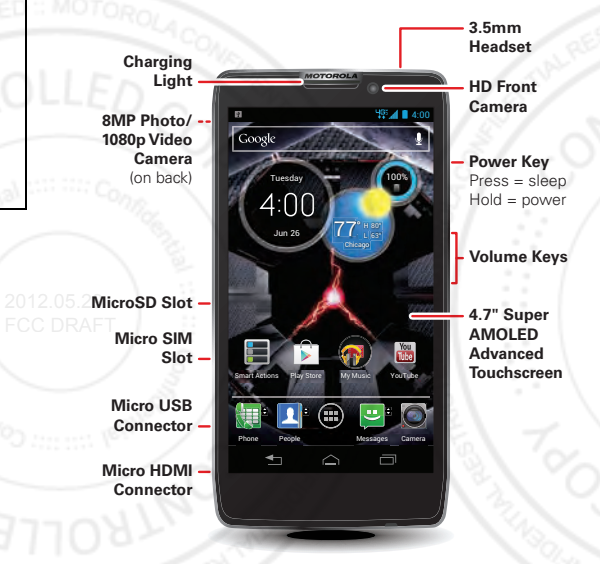

**Note:** Your smartphone might look a little different.

# **Contents**

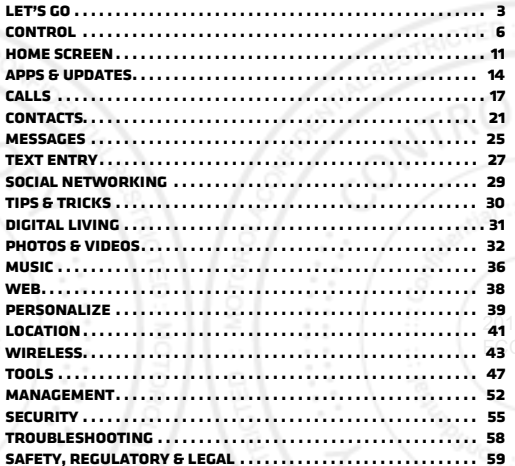

# **Let's go**

*let's get you up and running*

### **Assemble & charge**

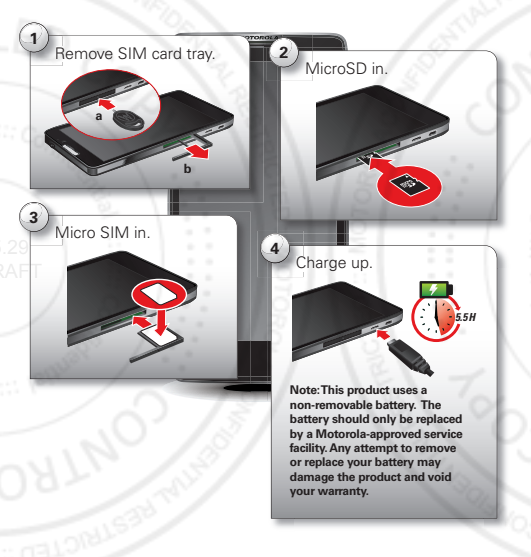

**Note:** Take care with the SIM card tray.

**2** Insert the microSD memory card into the left card slot.

**Tip:** Use the SIM tray removal tool to push the microSD card all the way into the slot, and to eject the microSD card when you need to remove it.

- **3** Insert the micro SIM card into the SIM card tray, with the gold contacts facing down, then push the SIM card tray into the right card slot.
- **4** Plug your smartphone charger into a power outlet, and insert the charger's micro USB connector into your smartphone to charge it.

**Note: This product uses a non-removable battery. The battery should only be replaced by a Motorola-approved service facility. Any attempt to remove or replace your battery may damage the product and void your warranty.**

**Tip:** In the unlikely event that your device becomes unresponsive, try a forced reboot—press and hold both the Power key and the down volume key for up to 10 seconds.

**Tip:** To save battery life, see "**Battery Life**" on page 30.

### **Set up & go**

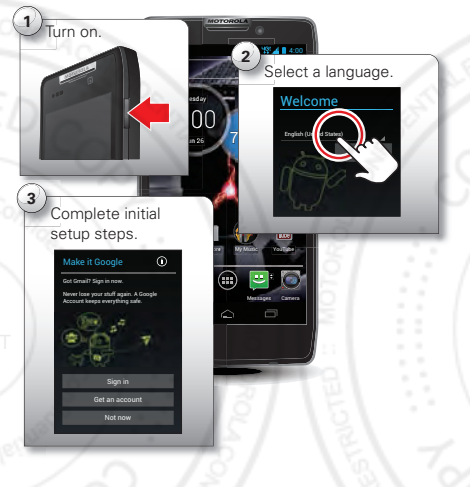

**Note:** This smartphone supports apps and services that use a lot of data, so make sure your data plan meets your needs. Contact your service provider for details.

#### **Initial setup**

Create or log in to your Google™ account to get access to all of your Google services, like Gmail™, Google Play™, and more. Registration is secure and only takes a few minutes. Your Gmail contacts are synced to your smartphone when you log in to your Google account.

To set up additional personal email accounts or a corporate email account, follow the on-screen instructions.

For more information about setting up accounts on your smartphone, see "**MANAGE ACCOUNTS**" on page 53.

### **Welcome home to Motorola**

Switching from an Apple™ or Blackberry phone? Get all your important information set up on your new Motorola smartphone in a few easy steps. The Welcome Home To Motorola application transfers contacts, email addresses, calendar meetings, events, tasks, music, playlists, photos, and videos from your old phone to your new Motorola smartphone. 2012.05.29

To move information from your old phone to your Motorola smartphone:

**1** Use your computer browser to navigate to www.markspace.com/welcomehome/, and download the free Microsoft® Windows® or Apple™ Macintosh™ version of the Welcome Home To Motorola application to your computer.

- **2** Install and run the application on your computer.
- **3** Follow the application instructions on your computer to transfer information from your old phone to your Motorola smartphone.

The Welcome Home To Motorola application will prompt you to connect your old phone to the computer with a USB cable, and backup the data you want to transfer.

Next, install the Welcome Home To Motorola app on your Motorola smartphone, connect the smartphone to your computer with a USB cable, then transfer and unpack the data onto the Motorola smartphone.

#### **Wi-Fi connect**

To use a Wi-Fi network for even faster Internet access,  $\frac{1}{2}$  buch the status bar at the top of the home screen and drag it down. Touch the **Wi-Fi networks available** notification to select a preferred network.

> You can also touch Apps  $\left(\frac{m}{n}\right) > \frac{1}{n}$  **Settings** > Wi-Fi, then touch the **Wi-Fi** power switch to turn it on , to scan and connect to wireless networks. There's more in "**Wi-Fi networks**" on page 43.

### **Wi-Fi enhanced connectivity**

Conserve your monthly data allowance by switching from the Verizon network to a Wi-Fi network for your Internet connections.

When you use the browser or other Internet apps, your smartphone scans for Wi-Fi networks (even when Wi-Fi is turned off) and prompts you to switch to a Wi-Fi network. If you have a usage-based data plan, you can conserve your monthly data allowance by using a Wi-Fi connection.

#### **Cool content & more**

Browse hundreds of thousands of the coolest apps on the planet, and download the newest music, movies, books, magazine, and games, all from Google Play™. Touch Apps  $\circled{=}$  > **Play Store**.

Download new apps with "**Browse & install apps**" on page 15. You can install a microSD memory card in your smartphone, and load it up with photos, videos, and music from your computer (see "**Memory card & file management**" on page 52).

# **Control**

*a few essentials*

### **Touch**

#### **Gestures**

- **•Touch:** Choose an icon or option.
- **• Touch & Hold:** Select an item and open an action bar.
- **• Drag:** Move items in the home screen, or scroll slowly through lists.
- **•Flick:** Scroll quickly between views or through lists.
- **•Pinch or double-touch:** Zoom in and out on websites, photos, and maps.

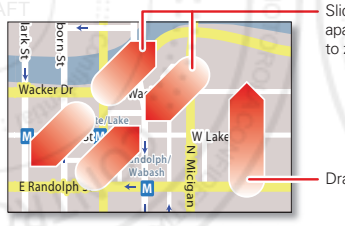

Slide two fingers apart or together to zoom in or out

Drag or flick to scrol

#### **Unlock & lock touchscreen**

To unlock the screen, press the Power key, then touch  $\bullet$  and flick to  $\bullet$  .

To lock the screen, press the Power key, or let the screen time out (don't press anything).

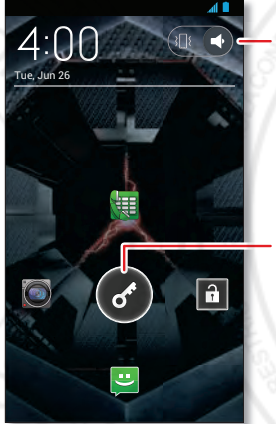

Touch and flick toturn sound on/off.

- Touch  $\left($ and flick to:
- $\blacksquare$ to unlock.
	- to make a call.
	- to send a text.
	- to use the camera.

#### **Home, back, recent apps, and menu**

Touch Home  $\bigtriangleup$  to close a menu or app and return to the home screen.

Touch Back  $\triangle$  to go back one screen.

Touch Recent apps  $\Box$ to see the most recent apps you've used, then touch an app to re-open it.

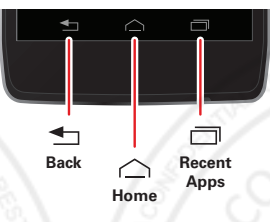

**Tip:** To remove an item from the recent apps list, flick it left or right.

 $2012.05$  In some apps, you can touch Menu  $\frac{1}{2}$  to open menu FCC DR options, and touch  $Q$  to start a search.

#### **Touchscreen on/off**

To save your battery, prevent accidental touches, or when you want to wipe smudges off your touchscreen, put the touchscreen to sleep by pressing the Power key. To wake up the touchscreen, just press the Power key again.

To change how long your smartphone waits before the screen goes to sleep automatically, touch Apps (...)

> **Settings** <sup>&</sup>gt; **Display** <sup>&</sup>gt; **Sleep**.

**Tip:** To make the screen lock when it goes to sleep, see "**Screen lock**" on page 56.

**Note:** Your touchscreen might stay dark if the sensor just above it is covered. Don't use covers or

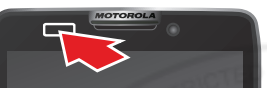

screen protectors (even clear ones) that cover this sensor.

#### **Rotate the screen**

When you turn your smartphone, the touchscreen can rotate to stay right-side up:

**Find it:** Apps  $\left(\frac{1}{2}\right) > 1$  Settings > Display > Auto-rotate **screen**

#### **Press**

#### **Power key menu**

Press and hold the Power key to turn off your smartphone (**Power off**), turn off all wireless connections and put the smartphone into low-power **Sleep** mode, turn **Airplane mode** on and off, or change the sound setting.

#### **Volume keys**

Press the volume keys to change ring volume (in the home screen) or earpiece volume (during a call).

When playing music or videos, press the volume keys to adjust media volume.

**Tip:** When your smartphone rings, press a volume key to quickly silence your ringtone.

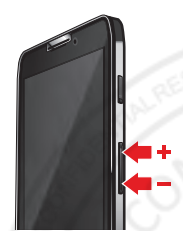

#### **Speak**

#### **Voice actions**

2012.05. You can do a lot of things just by talking to your FCC DR smartphone—call or text your friends, get directions, set an alarm, and more.

- **1** Touch ↓ in the Google™ Search widget in the home screen.
- **2** Say what you want to do.

If voice actions doesn't understand what you said, it shows a list of search terms and actions you can touch to choose.

Some actions, like "send email" and "note to self." prompt you to complete the action by saying or typing more information.

#### **Voice Action Commands**

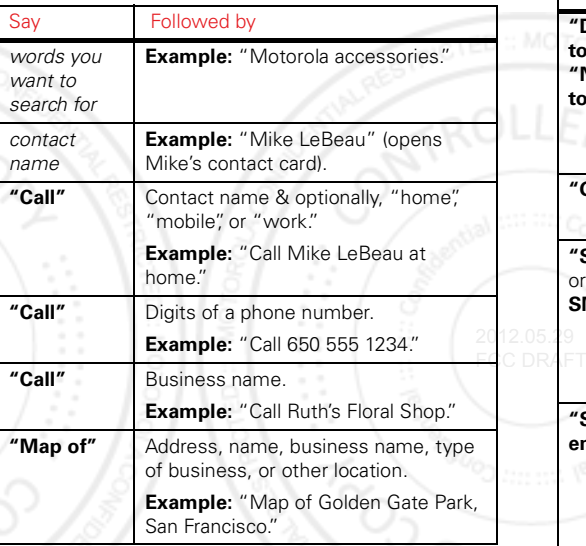

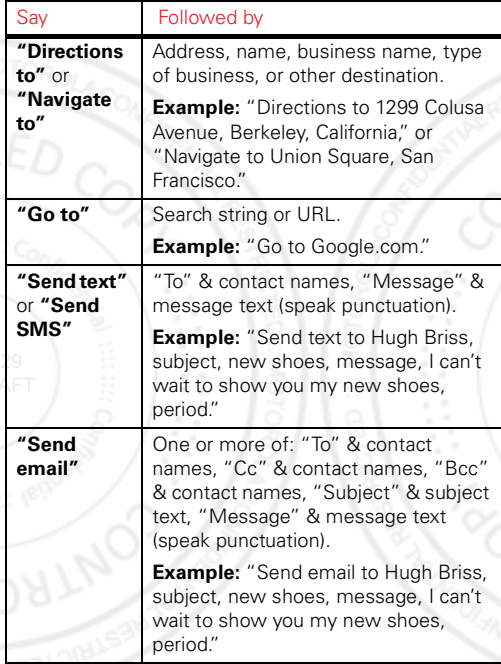

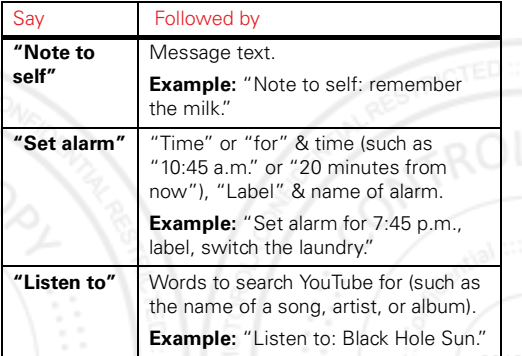

For more information, touch Apps  $\mathbb{R}$  > **Search** >  $\mathbb{Q}$ > **Help** <sup>&</sup>gt; **Help Center** <sup>&</sup>gt; **Tutorial**.

#### **Voice text entry**

Touch a text entry field to open the touchscreen keypad. Touch  $\bigcup$ , then say what you want to type. You can speak for as long as you like, pause whenever you want, and dictate punctuation to create correct sentences.

### **SMART ACTIONS**

Tired of doing the same tasks over and over again? Let smart actions do them for you. You can create rules to do things, like automatically dim the touch screen when the battery is low, set your ringer to vibrate at work, or send auto-reply messages when you're busy.

### **Find it:** Apps  $\left( \mathbf{B} \right)$  > **Smart Actions**

Touch  $+$  to create a smart actions rule.

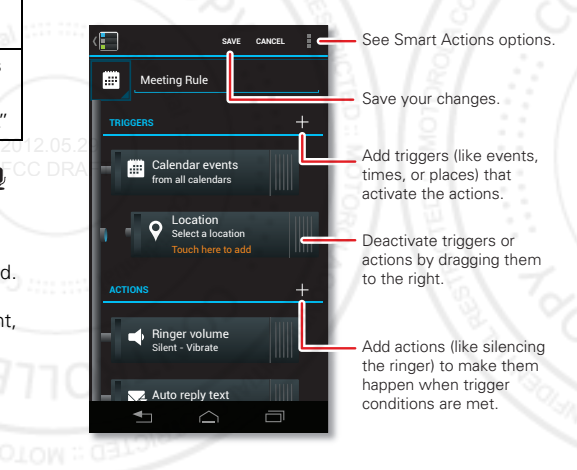

For more information, touch Apps (iii) > **Smart Actions** > Menu <sup>&</sup>gt; **Help**.

### **Quick tips**

If you're not sure what to do next, try one of these:

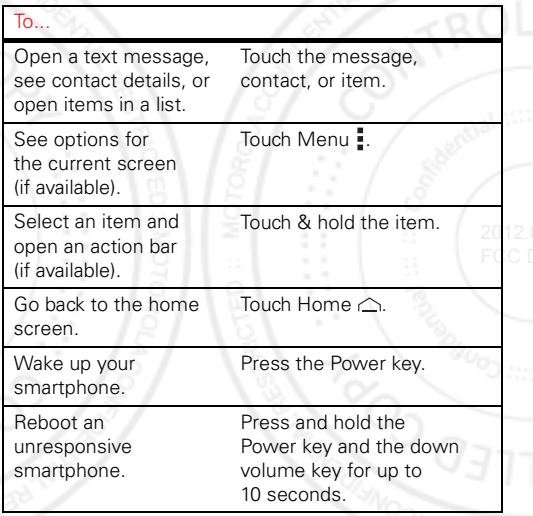

# **Home screen**

*quick access to the things you need most*

### **Quick start: Home screen**

The *home screen* gives you all your latest information in one place. It's what you see when you turn on your smartphone or touch Home  $\triangle$ .

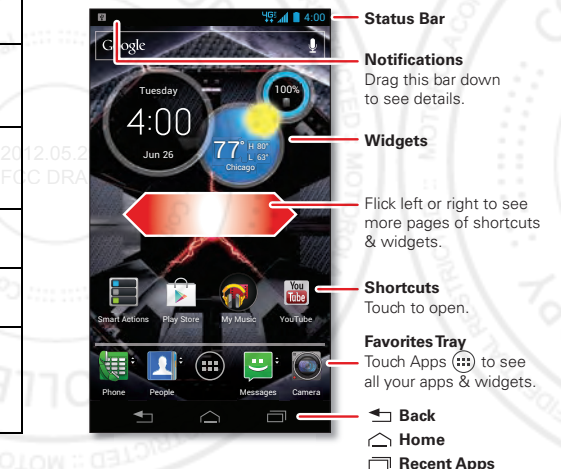

**Note:** Your home screen might look a little different.

#### **Use & change your home screen**

*Shortcuts* on the home screen are icons that open your favorite apps. *Widgets* are apps or tools that provide additional smartphone functionality and live content.

Some shortcuts (like **People**) have a quick view that you can open by flicking up or down on the shortcut—look for  $\triangle$  quick view arrows next to the shortcut.

To see other pages of shortcuts and widgets, flick the home screen left or right.

- **• Add, reorder, or delete pages:** From your home screen touch Home  $\triangle$ . Touch  $\div$  to add a page. Touch and hold an existing page, then drag it left or right to reorder. Drag a page up to **Remove**.
- **•**Add shortcuts & widgets: Touch Apps (...), touch and hold an app or widget, then drag it to a spot on a home screen page.

**• Create shortcut folders:** To create a folder of shortcuts on your home screen, touch and hold a shortcut, then drag it on top of another shortcut. To add more shortcuts, drag them onto the folder. To name the folder, touch it and enter a name at the bottom.

**• Resize widgets:** You can resize some widgets—touch and hold a widget until you feel a vibration, then release. Drag the blue diamonds at the edges to resize.

- **•Move or delete shortcuts & widgets: Touch and** hold a shortcut or widget until you feel a vibration, then drag it to another spot, another page, or **Remove** at the top of the screen.
- **•Change wallpaper:** Touch and hold an empty spot on the home screen.

Shortcuts in the *favorites tray* at the bottom of the home screen appear in all home screen pages. You can drag shortcuts or folders in or out of the favorites tray (except Apps  $\left(\mathbb{H}\right)$  for instant access from any home page.

#### **Search**2012.05.29

 $\mathsf{FCC}\subset\mathsf{DR}$  Touch the Google™ Search widget in the home screen (or touch Apps  $\left(\frac{m}{2}\right) > 8$  **Search**), then start typing your search text.

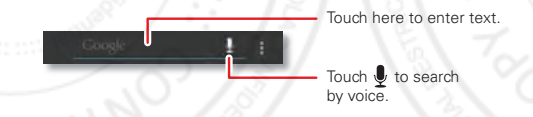

As you type, suggestions appear below the search field:

**•** To search for a suggestion, touch it.

• To search for the text in the search field, touch  $Q$  on the touchscreen keypad.

The browser shows a list of search results.

To set where Google™ Search looks on your smartphone, touch Menu <sup>&</sup>gt; **Settings** <sup>&</sup>gt; **Searchable items**. To adjust Google Search privacy settings, touch Menu <sup>&</sup>gt; **Settings** <sup>&</sup>gt; **Google Search**.

### **Smartphone status & notifications**

Icons at the top right of the home screen show status information, like signal strength, battery level, and time.

Icons at the top left show messages and app notifications. To see your notifications, touch the status bar and drag it down. Touch a notification to select it.

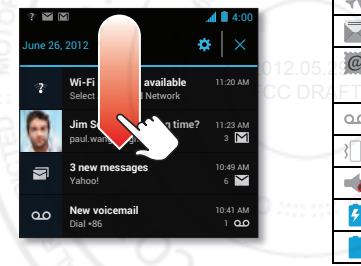

**Tip:** To remove a notification from the list, flick it left or right. To clear all notifications, touch  $\times$ 

#### **Status & notification icons**

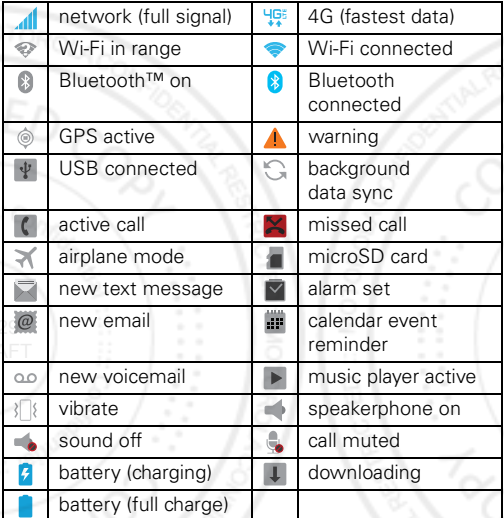

**Tip:** Network and Wi-Fi connection icons turn blue when your smartphone exchanges data with your Google™ account.

**Note:** Apps you download from Google Play™ may show other icons in the status bar to alert you to specific events.

# **Apps & updates**

*get the app you want*

### **Quick start: Apps & updates**

Touch Apps  $\circledcolon$  in any home screen page, then flick left or right to see all your apps.

In the apps screen, touch **All apps** to view or create app groups.

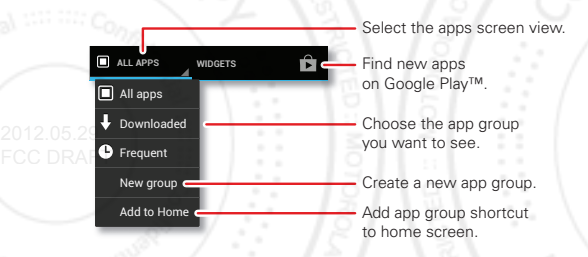

To add an app group shortcut to the home screen, touch its name in the apps screen and touch **Add to home**.

To close the apps screen, touch Home  $\triangle$  or Back  $\triangle$ .

#### **Browse & install apps**

One of the great things about a smartphone is the apps. Whatever you're into, whatever you want to do, there's probably an app that can help you. So, go to the place that has it all, Google Play™ Store, where you can choose from hundreds of thousands of apps.

### **Find it:** Apps (iii) > **Play Store**

Scroll to and touch the app you want to install. Then touch **Install** (if app is free) or **Buy**.

New apps that you install are added to the apps screen.

**Tip:** Choose your apps and updates carefully, from trusted sites, like **Play Store**, as some may impact your smartphone's performance—see "**Choose carefully**" on page 15.

**Note:** When installing an app, make sure you read the alerts that tell you what information the app will access. If you don't want the app to have access to this information, cancel the installation.

#### **Create shortcut folders**

You can use home screen folders to logically group and store your app shortcuts in a single location.

To create a shortcut folder in the home screen, drag one shortcut onto another to put them both in a folder. To add other shortcuts, drag them onto the folder icon.

To name the folder, touch it and enter a name at the bottom.

### **Recent apps**

Touch Recent apps  $\Box$  to see the most recent apps you've used, then touch an app to re-open it.

**Tip:** To remove an item from the recent apps list, flick it left or right.

#### **Manage & restore apps**

Touch Apps <sup>&</sup>gt; **Settings** <sup>&</sup>gt; **Apps**.

Touch an app to see its file size, access permissions, and other details, then touch **Disable**, **Force stop**, **Uninstall** (for apps you downloaded), **Clear cache**, or other options. 2012.05.29

FCC DRATo reinstall apps from Google Play, touch Apps (!!) > **Play Store**, then touch Menu <sup>&</sup>gt; **My Apps**. Apps that you have previously purchased from Google Play are listed and available for download.

### **Choose carefully**

Apps are great. There's something for everyone. Play, communicate, work, or have fun. But remember, choose your apps carefully. Here are a few tips:

**•** To help prevent spyware, phishing, or viruses from affecting your smartphone or privacy, use apps from trusted sites, like **Play Store**.

- **•** In **Play Store**, check an app's ratings and comments before installing.
- **•**If you doubt the safety of an app, don't install it.
- **•**Like all apps, downloaded apps will use up memory. data, battery, and processing power—some more than others. For example, a simple battery level widget will use less than a streaming music player app. After installing an app, if you're not happy with how much memory, data, battery or processing power it's using, uninstall it. You can always install it again later.
- **•** Just like web browsing, you may want to monitor children's access to apps to help prevent exposure to inappropriate content.
- **•** Certain apps may not provide completely accurate information. Take care, especially when it comes to personal health.

#### **Important customer information**

Please be advised that many services and applications offered through this unique device are provided by Google™ and various application developers. If you use, link to, or download a Google service, or an application such as a non-Verizon Wireless location based GPS-type service, chat room, marketplace or social network from this device, you should carefully review the terms of such service or application. If you use any of these

non-Verizon Wireless services or applications, personal information you submit may be read, collected, or used by the service or application provider and/or other users of those forums.

Motorola Mobility, Inc. and Verizon Wireless are not responsible for your use of those applications or information you choose to submit or share with others. Specific terms and conditions, terms of use, and privacy policies apply to those applications and services. Please review carefully any and all terms and conditions applicable to those applications and services including those related to any location-based services for any particular privacy policies, risks or waivers.

Your Verizon Wireless customer agreement terms and 2012.05 conditions and certain other specifically identified terms FCC DR govern your use of any Verizon Wireless products and services.

#### **Update my smartphone**

You can check, download, and install smartphone software updates using your smartphone, or using your computer:

**•**Using your smartphone:

You may get an automatic notification of an available update on your smartphone. Simply follow the instructions to download and install.

To manually check for updates, touch Apps (...) >**Settings** <sup>&</sup>gt; **About phone** <sup>&</sup>gt; **System updates**.

Your smartphone downloads any updates over your mobile network. Remember, these updates can be quite large (25MB or more) and may not be available in all countries. If you don't have an unlimited data plan, or mobile network updates are not available in your country, you can update using a computer.

Using your computer:

**•**

On your computer, go to

www.motorola.com/myrazrhd and check the "Software" links. If an update is available, follow the installation instructions.

# **Calls**

*it's good to talk*

### **Quick start: Calls**

In the home screen, touch **Phone**.

**Tip:** When the smartphone is locked, touch and flick to .

#### **Dialer**

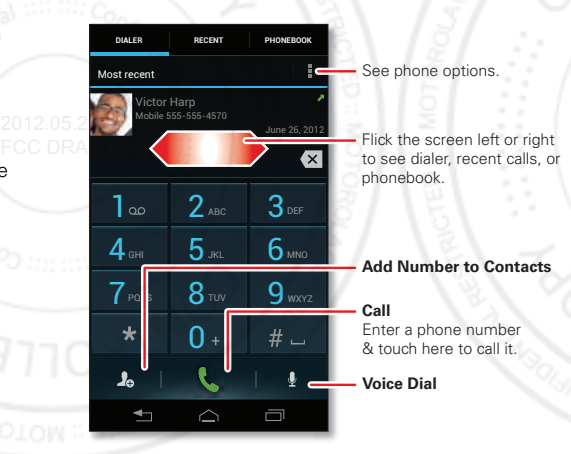

**Tip:** Search for contacts right from the dialpad! For example, to find **Jeff** in your contacts list, touch **5**-**3**-**3**-**3**. Matching contacts appear above the number field.

#### **During a call**

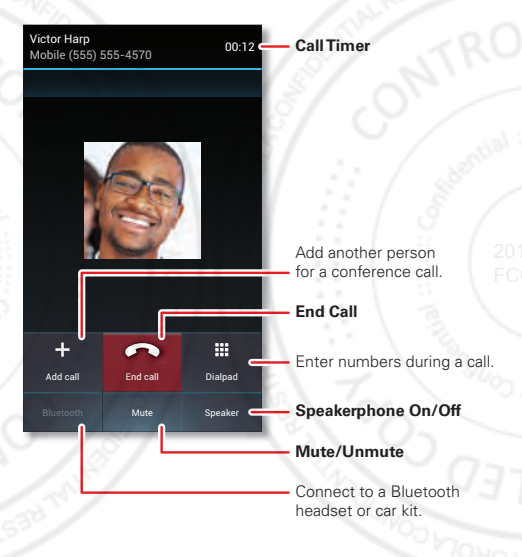

To use a Bluetooth™ device, touch **Bluetooth**. (The device must be turned on and previously paired—see "**Connect new Bluetooth devices**" on page 44.)

**Tip:** You can touch Home  $\triangle$  or Back  $\triangle$  to leave the active call display. To reopen it, touch Home  $\triangle$ > **Phone**.

**Note:** Using a mobile device or accessory while driving may cause distraction and may be illegal. Always obey the laws and drive safely.

#### **Make & answer calls**

To **make** a call, touch **Phone**, enter a number, then touch  $\overline{C}$ 

2012.05. **Tip:** When the smartphone is locked, touch **c** and flick  $_{\text{FCC DRA}}$ to  $_{\text{H}}$ to make a call.

> **Tip:** When you hold your smartphone to your ear, the display goes dark to prevent accidental touches. When you move the smartphone away from your ear, the display lights up again.

To **answer** a call, touch  $\blacksquare$  and flick to  $\blacksquare$ .

To send an incoming call to your **voicemail**, touch and flick to  $\bigcirc$ .

To send a pre-set **text message** to the caller, touch  $\bigcirc$  and flick to  $\bigcirc$ . Select a message to immediately send it.

**Tip:** To silence an incoming call alert, press the Power key or the volume keys.

# Can't talk now. What's up? Custom message... I'll call you right back. I'll call you later. Can't talk now. Call me later?

#### **Recent calls**

#### **Find it: Phone** <sup>&</sup>gt; **Recent**

- To call a number, touch **(** next to the entry.
- **•** To see call details, touch the entry.
- **•** To send a text message, create a contact, view a contact, or other options, touch and hold the entry.
- **•**To search the recent calls list, touch  $\Omega$ .
- **•**To clear the list, touch Menu **:** > **Clear list**.

### **FAVODITES**

**Find it:** Apps  $\widehat{=}$  > **People** > **FAVORITES** 

- **•** To call, text, email, or view contact information, touch the contact.
- **•** To edit, share, delete, or set a ringtone for a contact, touch the contact, then touch Menu ...

### **Conference calls**

To start a conference call, call the first number. After the call connects, touch **Add call**. Dial the next number, or select it from contacts or favorites. When the next number answers, touch **Merge**.

#### **Your phone number**

**Find it:** Apps <sup>&</sup>gt; **Settings** <sup>&</sup>gt; **About phone** <sup>&</sup>gt; **Status** > **My Phone number**

### **Emergency calls**

**Note:** Your service provider programs one or more emergency phone numbers that you can call under any circumstances, even when your smartphone is locked. 2012.05 Emergency numbers vary by country. Your FCC DR/pre-programmed emergency number(s) may not work in all locations, and sometimes an emergency call cannot be placed due to network, environmental, or interference issues.

- **1** Touch **Phone** (if your smartphone is locked, touch **Emergency Call**).
- **2** Enter the emergency number.
- **3** Touch **t** to call the emergency number.

**Note:** Your phone can use location based services (GPS and AGPS) to help emergency services find you. See "**Location Services**" on page 63.

### **Cool down**

In very limited circumstances, such as where your phone has been exposed to extreme heat, you may see "Cool Down" messages. To avoid possible damage to your battery and phone, you should follow these instructions until the phone is within its recommended temperature range. When your phone is in "Cool Down" mode, only emergency calls can be made.

### **More calling features**

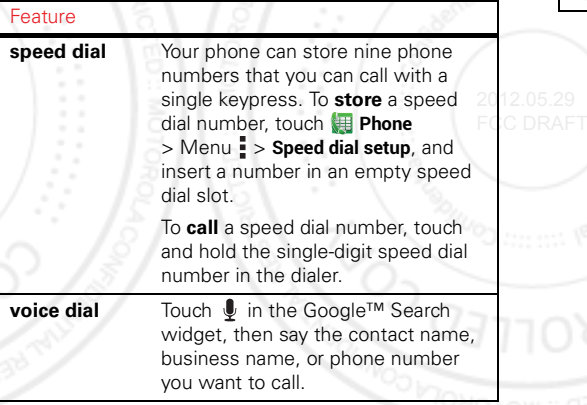

#### Feature

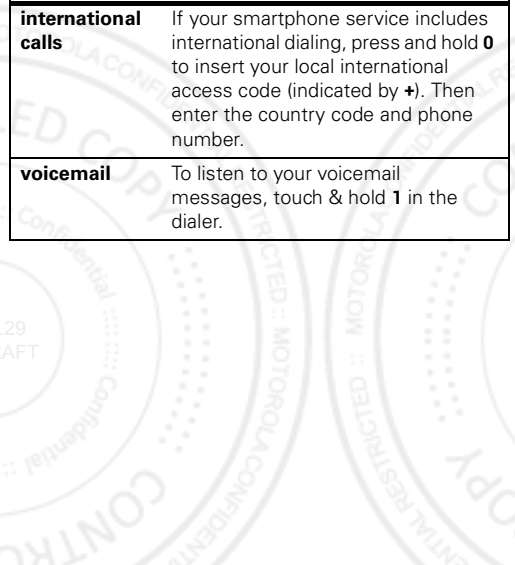

# **Contacts**

*be a people person*

#### **Quick start: Contacts Find it:**  $\text{Apos}$   $\text{)}$  >  $\text{P}$  **People**

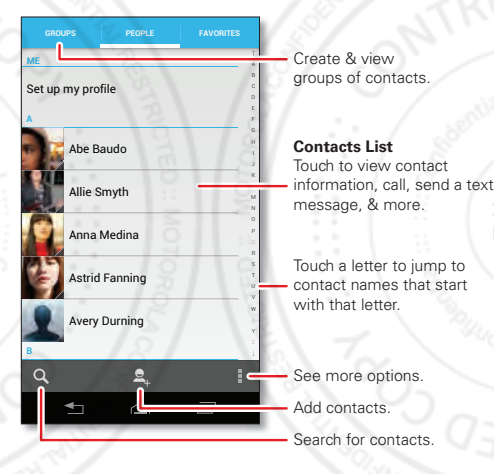

### **Transfer contacts**

Get all your contacts, all in one place. Here are a few helpful hints:

• Use Backup Assistant<sup>sM</sup> Plus

Backup Assistant Plus is a free service from Verizon Wireless that saves your smartphone's contacts to a secure server. If your smartphone is lost or damaged, or if you upgrade to a new smartphone, Backup Assistant Plus will restore your contacts. From the home screen, touch Apps  $\left(\frac{m}{n}\right) > 0$  Backup Assistant+ > **Backup Assistant Plus Contacts**, and then enter your password.

**Note:** Backup Assistant Plus is subject to specific terms of use. Results may vary based on backup schedule and other factors. See verizonwireless.com/baplus for more details. FCC DRAFT

> **•**Use Gmail™

> > When you first set up your smartphone and sign in to your Google™ account, all your Gmail contacts are synced automatically with your People app. After that, your contacts stay in sync whether you make changes on your smartphone, from another device, or from a web browser. Most contact applications for mobile phones and email accounts allow you to export your contacts as a "csy" file. You can then use Gmail to import the file. For more details, go to

www.motorola.com/transfercontacts or log in to your Gmail account on your computer and select "Help".

More

**•**

There are other methods and tools to help you at www.motorola.com/transfercontacts.

### **Link contacts**

You might have two or more contacts for the same person, maybe a Gmail contact who is also stored on your smartphone, or one friend with two email addresses. To combine these contacts:

**Find it:**  $\text{Apps}$   $\text{=}$  >  $\text{}$  **People** 

Touch a contact to open it, touch Menu <sup>&</sup>gt; **Edit** > Menu <sup>&</sup>gt; **Join**, then touch the second contact.

### **Call or email contacts**

**Find it:**  $\text{Apps}$   $\text{=}$  >  $\text{}$  **People** 

- **•** To call a contact, touch the contact's name, then touch the number you want to call. To send a text message, touch  $\overrightarrow{\bigcirc}$  next to the number.
- **•** To email a contact, touch the contact's name, then touch the contact's email address.

### **View & use contacts**

**Find it:**  $\text{Apps}$   $\mathbb{R}$  > **People** 

**•**To find a contact, touch  $Q$  and type the contact name.

Touch a contact to open its details. You can start a call or message by touching the phone number, message  $\nabla$ , or email address.

- **•** To change which group of contacts is shown (like **All contacts** or contacts from your Gmail account) touch Menu <sup>&</sup>gt; **Contacts to display**.
- **•** To change how you view the list of contacts, touch Menu <sup>&</sup>gt; **Settings** <sup>&</sup>gt; **Display options**.

#### **Create contactsFind it:**  $\text{Apps}$   $\Rightarrow$  **People**  $>$   $\blacklozenge$

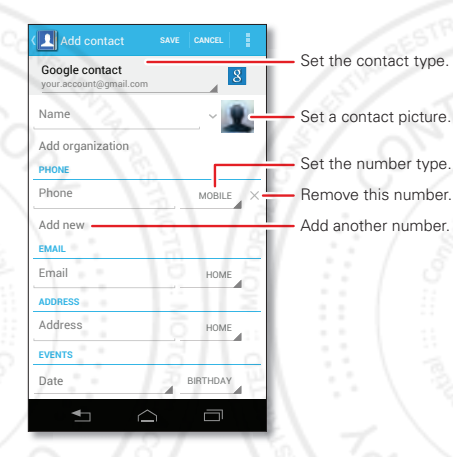

Touch any entry area to open the touchscreen keypad. When you're finished, touch **Done**.

**Where are contacts saved?** Your phone saves new contacts in its memory, and syncs them remotely with your Google™ account. Contacts on the Google Server are backed up, and are accessible from every device you use to access your Google account.

## **Favorites**

To add a contact to your favorites list, touch the contact to open it, then touch  $\blacktriangleright$ .

To see your favorites list:

**Find it:**  $\text{Apps}$   $\text{=}$  >  $\text{}$  **People** > **FAVORITES** 

### **Edit or delete contacts**

**Find it:**  $\text{Apps}$   $\text{=}$  >  $\text{]}$  **People** > *contact* > Menu  $\text{=}$  > Edit or **Delete**

### **Synchronize contacts**2012.05.29

FCC DR/When you change one of your contacts, your smartphone automatically updates your other accounts. When you change a contact in one of your other accounts, your smartphone updates the contact information in your **People** app.